# **Employee Self Service Website**

ESS is a feature offered to our employees that will allow you to view your payroll information on a secure website. The online viewing of your pay information can be accessed through the Internet anywhere, anytime. Use the following link to connect: [http://www.rtrschools.org](http://www.rtrschools.org/)

Please save this link in your "Favorites" folder for future use. This link can also be found on the RTR District Website under Staff> ESS Login

Through this secure website, you will be able to view the following information:

- $\triangleright$  Current and historical payroll information, by paycheck date (this is your check stub or direct deposit information)
- $\triangleright$  Year-to-date pay summary
- $\triangleright$  Payroll deduction and benefit information
- $\triangleright$  Leave History (summary and detail of leave earned and used)
- $\triangleright$  W-4 tax withholding information showing marital status, exemptions, and extra amount, if applicable
- $\triangleright$  Annual W-2 and W-2 Information Sheet
- $\triangleright$  ACA form information
- $\triangleright$  Employer Announcements
- > Employee Information (address, phone number, etc.)
- $\triangleright$  Emergency Contact Information
- $\triangleright$  Licensure Information

You will log in by entering your employee number as the User ID. The password is rtrschools2902 until you change it. Your employee number (EMP ID) can be found on your direct deposit slip or by contacting Sallie Thooft at (507-247- 5913) or [sallie.thooft@rtrschools.org](mailto:sallie.thooft@rtrschools.org)

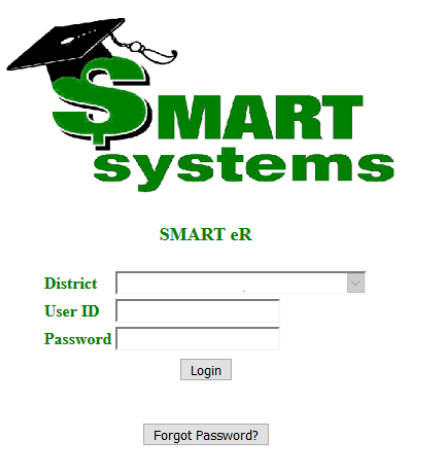

The first time you log in, you will be required to set up three security questions. Every time you log in thereafter, it will randomly ask you one of those three security questions.

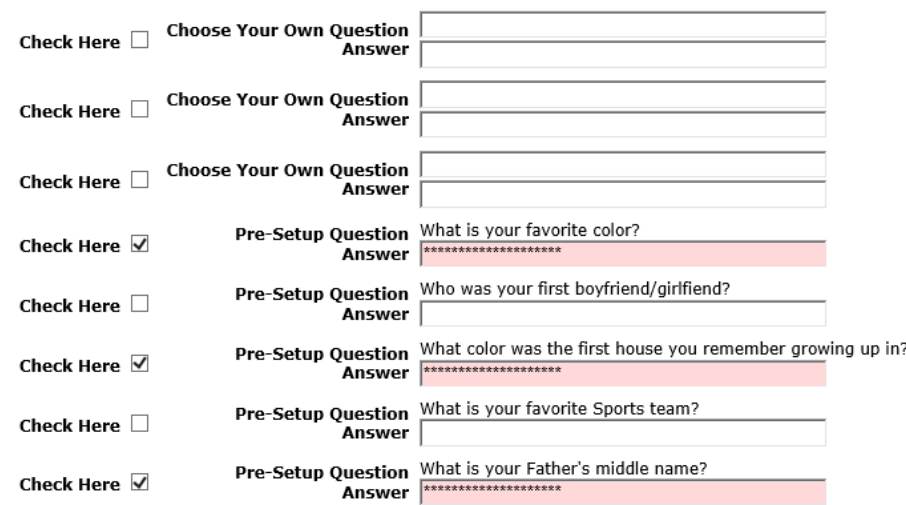

You MUST check at least 3 security questions. They can include a combination of your own questions and/or predefined ones.

Your password has expired. Your new password must be at least 8 characters in length, cannot be the same as your old password, must contain at least 1 lower case letter, 1 upper case letter, 1 number and 1 symbol.

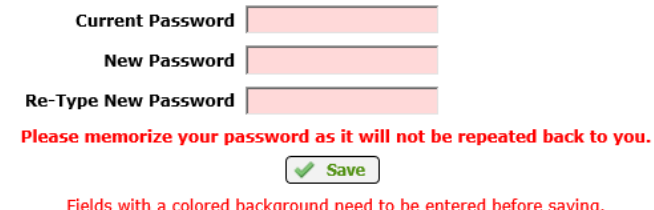

\* If you forget your password, please use the 'Forgot Password?' button on the SMARTeR Login page to reset it.

\* Your security questions can also be changed after successfully logging into the application.

When your changes have been saved successfully, the following message will display.

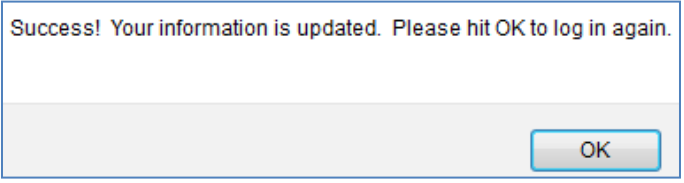

If you do forget your password and haven't set up a security question or if you get locked out of your account, please contact Sallie in the district office.

# **Employee Self Service**

### Once logged in:

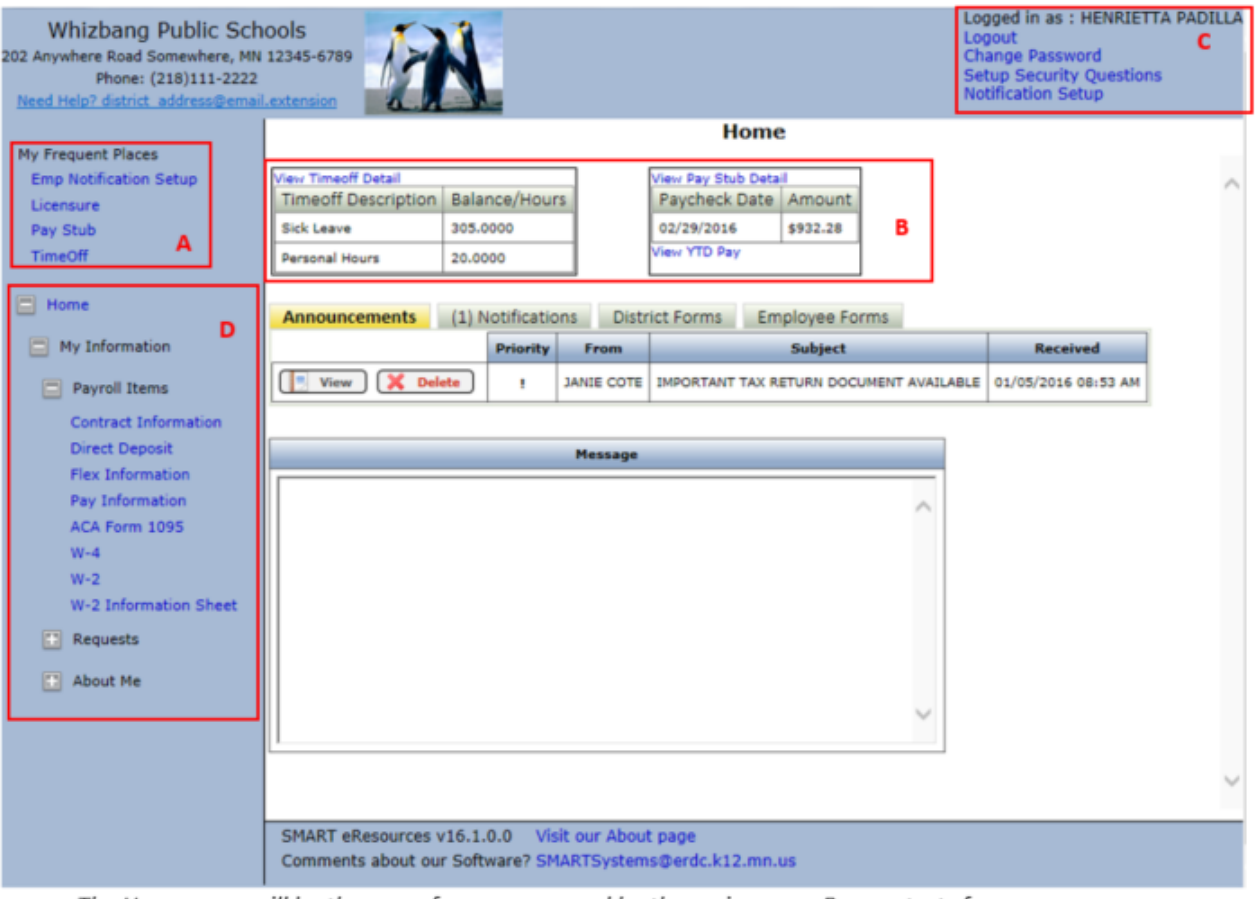

- **A-** This section will track the pages by user that are visited most frequently. It will list the top 5 most accessed. *They are also available in the normal menu.*
- *B-* These two sections gives directly access the most frequently used pages, TimeOff Detail and Pay Stub Detail. It will provide the most current amounts available for TimeOff, but detail Timeoff can be view by clicking on the link to View Timeoff Detail.The most resent paycheck will be displayed. Click View Pay Stub Detail to get the details on this paycheck. *Old pay Stubs can also be found under the link.*
- **C-** The links for changing passwords or Security Questions are located there. *We still RECOMMEND that users logout of ESS if on a public computer to keep their data safe.*
- **D-** Menus can be opened or closed by clicking on the +/-.

# **Employee Self Service**

*1) Click on the "View Pay Stub " link:*

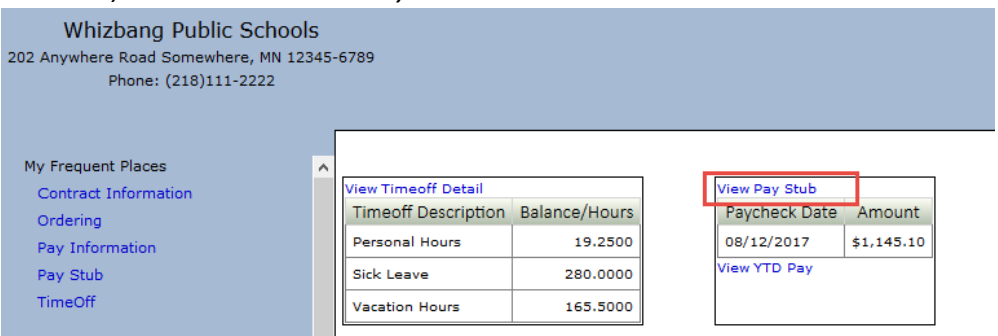

#### *2) It will open the Pay Stub information:*

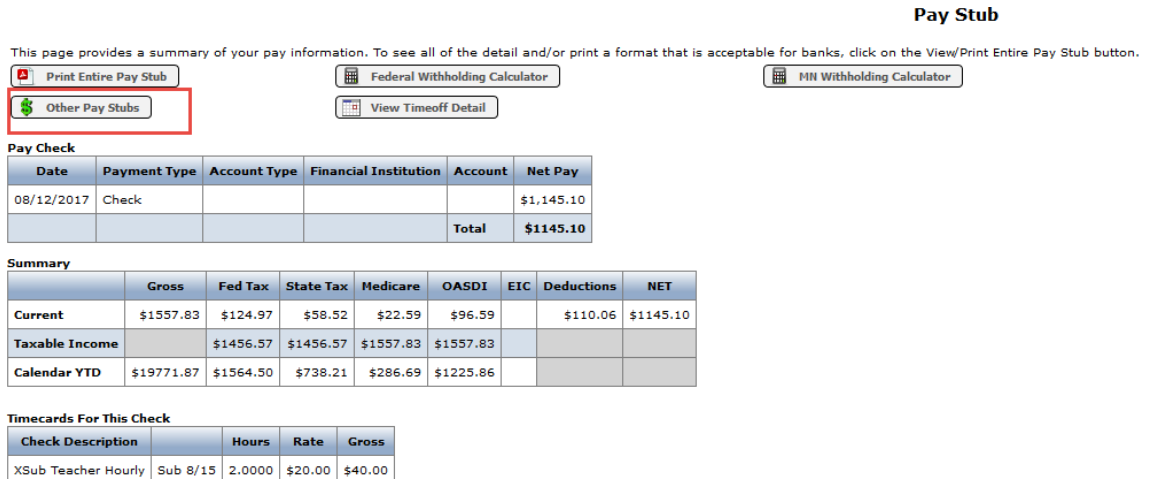

*1) To get to other older paystubs, click on the " Other Pay Stubs" link to get a list to choose from:*

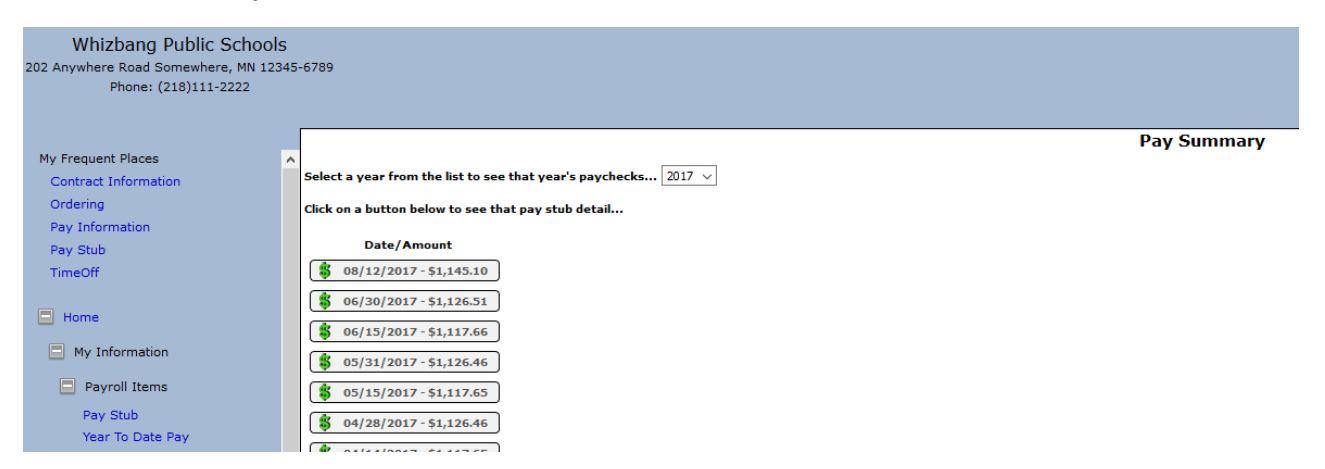

1) *Once the page is opened to the Pay Stub, to print, Choose Print Entire Pay Stub. This will open the Pay Sub in Adobe to be viewed or printed.*

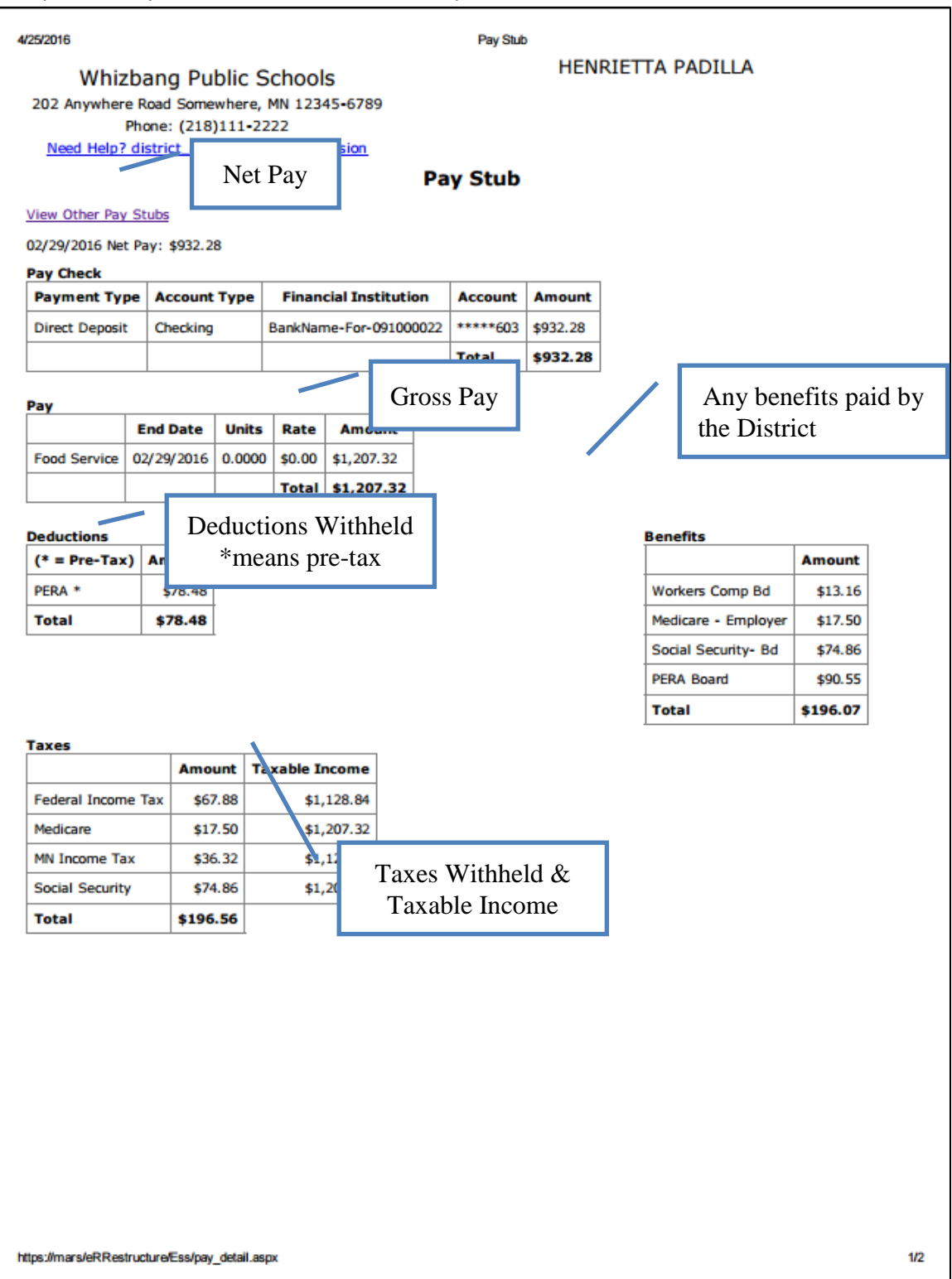